# Excel 2016: Formulas & Functions

**Rylander Consulting** 

www.RylanderConsulting.com sandy@rylanderconsulting.com 425.445.0064

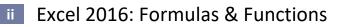

Version 04092017\_2042 © Rylander Consulting

## **Table of Contents**

| Formulas and Functions 1                                 |
|----------------------------------------------------------|
| Formulas1                                                |
| Rules and Syntax1                                        |
| Relative versus Absolute Cell Referencing1               |
| Functions – Make Calculations Easier Than Using Formulas |
| Syntax2                                                  |
| The AutoSum Tool on the Home tab3                        |
| Insert Excel Functions – 4 Methods5                      |
| Insert Function Tool                                     |
| More Functions                                           |
| Logical If Function                                      |
| Logical AND Function combined with IF10                  |
| Logical OR Function combined with IF11                   |
| Concatenate Cells – Join Text Together11                 |
| Named Ranges 12                                          |
| Create a Range Name Individually12                       |
| Convert existing row and column labels to names12        |
| Paste Names                                              |
| Delete or Add or Modify Range Names13                    |
| VLOOKUP                                                  |
| Syntax of VLOOKUP15                                      |
| Worksheet Function Example15                             |
| SUMIF                                                    |
| Syntax of SUMIF17                                        |
| Worksheet Function Example17                             |
| Worksheet Function Example #217                          |
| Worksheet Function Example #3 18                         |

#### **Formulas and Functions**

There is a whole new formula bar in Excel 2013 to make entering Formulas and Functions easier.

| FILE                     | HOME    | INSER              | T PA      | GE LAYO  | UT        | FORMULAS                       | DATA      | REVIEW              | VIEW | DEVELOPER     |                                                                                | ·               |             |  |
|--------------------------|---------|--------------------|-----------|----------|-----------|--------------------------------|-----------|---------------------|------|---------------|--------------------------------------------------------------------------------|-----------------|-------------|--|
| fx<br>Insert<br>Function | AutoSum | Recently<br>Used - | Financial | Cogical  | A<br>Text | Date & Looku<br>Time * Referen | p& Math & | More<br>Functions • | Name |               | 診っ Trace Precedents 「類 Show Formulas<br>o強 Trace Dependents * Error Checking * | Watch<br>Window | Calculate   |  |
|                          |         |                    |           | Eurotion | Libran    | ,                              |           |                     |      | Defined Namer | Formula Auditing                                                               |                 | Calculation |  |

#### Formulas

#### **Rules and Syntax**

All Formulas or Functions start with an "="

Formulas use these operators (all of these operators can be found on the numeric keypad) and are calculated in the following order:

- "\*" Multiplication
- "/" Division
- "+" Addition
- "-" Subtraction

Example of a Formula and its Answer:

#### =5+4\*2 would the answer be 18 or 13?

**IMPORTANT**: The answer would be 13 because the Mathematical Hierarchy states the multiplication and division always occur before addition and subtraction unless parenthesis are used. If parentheses are used, that operation will override the default hierarchy. In other words, if you wish the answer to be 18, the formula must be = (5+4)\*2.

#### **Relative versus Absolute Cell Referencing**

#### **Relative Cell Reference**

When you type a formula or function in a cell (like the one shown below – B2+C2) you would then generally copy or fill that formula to the cells remaining cells. If the formula were truly copied, each cell would contain =B2+C2 which, in this case, would not be what you want. You would want Excel to increase the row number for you as you copied the formula down to the other cells, which it does! Notice that =B2+C2 becomes =B3+C3 and then =B4+C4 etc. This same technique would increase/decrease column letters if you copied to the right or left. Relative cell referencing is the default in Excel.

|   | A         | В           | С           | D           | E                                        |
|---|-----------|-------------|-------------|-------------|------------------------------------------|
| 1 |           | January     | February    | Total       |                                          |
| 2 | Ice Cream | 100         | 10          | =B2+C2      |                                          |
| 3 | Cones     | 150         | 12          | =B3+C3      | Notice how the row number changed as the |
| 4 | Cherries  | 200         | 14          | =B4+C4      | formula was copied or filled down.       |
| 5 | Nuts      | 250         | 16          | =B5+C5      |                                          |
| 6 | Total     | =SUM(B2·B5) | =SUM(C2·C5) | =SUM(D2:D5) |                                          |

6 Total |=SUM(B2:B5) |=SUM(C2:C5) |=SUM(D2:D5) |

#### **Absolute Cell Reference**

There are times, however that you do NOT want relative cell addressing. Sometimes you need your reference to stay put. That is when Absolute cell addressing comes into play. To make a cell reference absolute, press F4 in the part of the formula you want to stay referencing the same cell. F4 makes an address absolute by placing dollar signs (\$) in front of the column letter and row number (i.e. \$B\$4). This means that as you copy that formula, the reference to \$B\$4 will not change.

|    | A                                    | В           | С           | D           | E                                                                                                    |
|----|--------------------------------------|-------------|-------------|-------------|----------------------------------------------------------------------------------------------------|
| 1  |                                      | January     | February    | Total       |                                                                                                    |
| 2  | Ice Cream                            | 100         | 10          | =B2+C2      |                                                                                                    |
| 3  | Cones                                | 150         | 12          | =B3+C3      |                                                                                                    |
| 4  | Cherries                             | 200         | 14          | =B4+C4      |                                                                                                    |
| 5  | Nuts                                 | 250         | 16          | =B5+C5      |                                                                                                    |
| 6  | Total                                | =SUM(B2:B5) | =SUM(C2:C5) | =SUM(D2:D5) |                                                                                                    |
| 7  | Tax Amount -<br>Incorrect<br>Formula | =86*810     | =C6*C10     | =D6*D10     | Relative - notice how the cell B7 multiplies<br>B6*B10 which is correct, but when this<br>formula is copied into cells C7 and D7, the<br>second half of the formula B10, incorrectly<br>changes to C10 and then D10 - which are<br>blank (relative cell referencing)!                                                                                           |
| 8  | Tax Amount -<br>Correct<br>Formula   | =B6*\$B\$10 | =C6*\$B\$10 | =D6*\$B\$10 | Absolute - notice how the cell B8 multiplies<br>B6*B10 which is correct, and when you make<br>B10 absolute, by typing a \$ before the B and<br>a \$ before the 10 (or pressing F4 - the<br>absolute key), this formula stays correct when<br>it is copied into cells C8 and D8. Notice the<br>reference to \$B\$10stays \$B\$10 (absolute cell<br>referencing)! |
| 9  |                                      |             |             |             |                                                                                                    |
| 10 | Tax Rate                             | 0.08        |             |             |                                                                                                    |

#### Functions - Make Calculations Easier Than Using Formulas

Example – add B5 through B10 Using a formula: =B5+B6+B7+B8+B9+B10 Using the formula to Add a Range: =SUM(B5:B10)

#### **Syntax**

The syntax of a function is generally "=function name(range)" see examples below

| Sum:     | =SUM(B5:B10)     |
|----------|------------------|
| Minimum: | =MIN(B5:B10)     |
| Maximum: | =MAX(B5:B10)     |
| Average: | =AVERAGE(B5:B10) |
| Count:   | =COUNT(B5:B10)   |

#### The AutoSum Tool on the Home tab

#### Sum a Column

Using the example below:

- 1. Click in cell B9 the cell directly below the data.
- Click the AutoSum tool. Notice that the cells it thinks you want to add have a marquis, a dotted line, around them.
- 3. If the cells you wish to add have a marquis around them, simply press Enter or click the AutoSum tool again to remove the marquis.

| Paste                                 | Copy →<br>Format Painter<br>Inboard 5 Font | <ul> <li>A A A </li> <li>A A A </li> <li>A A </li> <li>A A </li> <li>A A </li> <li>A A </li> <li>A </li> <li></li></ul> | REVIEW VIEW DEVELO | Custom • [<br>\$ - % * 50 50 Cor<br>Form<br>Number 5 | ditional Format as Cell<br>natting * Table * Styles * |             | utoSum •<br>II • b3<br>Iear •<br>Editi |  |
|---------------------------------------|--------------------------------------------|----------------------------------------------------------------------------------------------------|--------------------|------------------------------------------------------|-------------------------------------------------------|-------------|----------------------------------------|--|
| □ □ □ □ □ □ □ □ □ □ □ □ □ □ □ □ □ □ □ |                                            |                                                                                                    |                    |                                                      |                                                       |             |                                        |  |
|                                       | A                                          | В                                                                                                    | С                  | D                                                    | E                                                     | -           | Auto<br>3 will a                       |  |
| 4                                     |                                            | January                                                                                                    | February           | March                                                | April                                                 | N ==SUM(J2: | 5<br>5<br>15)                          |  |
| 5                                     | Ice Cream                                  | \$ 1,000                                                                                                    | \$ 2,000           | \$ 3,000                                             | \$ 4,000                                              | \$ 5,000    | \$                                     |  |
| 6                                     | Cherries                                   | 900                                                                                                    | 1,900              | 2,900                                                | 3,900                                                 | 4,900       |                                        |  |
| 7                                     | Cones                                      | 800                                                                                                    | 1,800              | 2,800                                                | 3,800                                                 | 4,800       |                                        |  |
| 8                                     | Nuts                                       | 700                                                                                                    | 1,700              | 2,700                                                | 3,700                                                 | 4,700       |                                        |  |
| 9                                     | Total                                      | =SUM(B5:B                                                                                                    | 8) 🔶               |                                                      |                                                       |             |                                        |  |
| 10                                    |                                            | SUM(number1, [number2                                                                                                    | ],)                |                                                      |                                                       |             |                                        |  |

#### **Sum Multiple Columns**

4. Select all the cells where you want the totals to appear.

| FILE  | HOME INSERT PAGE LAYOUT | FORMULAS DATA   | REVIEW VIEW DEVELO | PER        |                                                                                         | - In.                | Sandy Rylander + 🧯                                                           |
|-------|-------------------------|-----------------|--------------------|------------|-----------------------------------------------------------------------------------------|----------------------|------------------------------------------------------------------------------|
| Paste | Copy -                  | · A · A ≡ ≡ ≡ ⊗ |                    |            | nditional Format as Cell<br>natting <sup>x</sup> Table <sup>x</sup> Styles <sup>x</sup> | Insert Delete Format | AutoSum     Fill → Sort & Find &     Fill → Filter → Select →                |
|       | pboard 🕞 Font           |                 | Alignment 5        | Number 🕞   | Styles                                                                                  | Cells                | Editing                                                                      |
| i 🗋   | 🔒 💀 🖭 😫 🎽   🍤 🖓         |                 | Σ 💉 🦆 Σ -          | 24 🕅 🎹 🕇 🔠 | 8   📭 🖻 🗟 🥰                                                                             | 🖶 🖬 "\$" 🖻           | Ŧ                                                                            |
| B9    | ▼ : × √ f <sub>x</sub>  |                 |                    |            |                                                                                         | Sum (Al              |                                                                              |
|       | A                       | В               | С                  | D          | E                                                                                       |                      | Automatically add it up. Your total<br>will appear after the selected cells. |
| 4     |                         | January         | February           | March      | April                                                                                   | T                    | 5<br>5<br>( 2:15)                                                            |
| 5     | Ice Cream               | \$ 1,000        | \$ 2,000           | \$ 3,000   | \$ 4,000                                                                                | \$ 10,00             | 00                                                                           |
| 6     | Cherries                | 900             | 1,900              | 2,900      | 3,900                                                                                   | 9,60                 | 00                                                                           |
| 7     | Cones                   | 800             | 1,800              | 2,800      | 3,800                                                                                   | 9,20                 | 00                                                                           |
| 8     | Nuts                    | 700             | 1,700              | 2,700      | 3,700                                                                                   | 8,80                 | 00                                                                           |
| 9     | Total                   |                 |                    |            |                                                                                         |                      | _ ←                                                                          |

#### 5. Click the AutoSum tool

(i.e. Select **B9:F9** to sum all the rows at once, or **F5:N9** to sum all the columns at once.)

## 4 Excel 2016: Formulas & Functions

#### Sum Rows and Columns Simultaneously

- 6. Select the data you wish to add plus one extra row and one extra column. (so Excel knows where you want the totals to appear).
- 7. Click the AutoSum tool.

(i.e. in the example above, select **B5:F9** to sum all the rows and columns at once.)

| FILE  | HOME INSERT PAGE LAYOUT                                                 | FORMULAS DATA | REVIEW VIEW DEVELC                                              | PER             |                                                        |                      | Sandy Rylander 👻 🌘                    |  |  |
|-------|-------------------------------------------------------------------------|---------------|-----------------------------------------------------------------|-----------------|--------------------------------------------------------|----------------------|---------------------------------------|--|--|
| Paste | Copy -                                                                  | · A A = = =   | <ul> <li>✓ Wrap Text</li> <li>✓ Merge &amp; Center *</li> </ul> |                 | nditional Format as Cell<br>natting * Table * Styles * | Insert Delete Format | Z I Sort & Find &                     |  |  |
|       | Clipboard rs Font rs Alignment rs Number rs Styles Cells Editing<br>→ D |               |                                                                 |                 |                                                        |                      |                                       |  |  |
|       | 🗄 💀 🖄 🦉 🐂 🖓 🖓                                                           |               | 24   🔻 🐳   🕹 *                                                  | 2↓ X↓ 🚮 🝸   🖽 🖆 | 1 G & B                                                | 🗧 🖬 "S" 🖻 👳          |                                       |  |  |
| B5    | $\bullet$ : $\times \checkmark f_x$ 1                                   | .000          |                                                                 |                 |                                                        | Sum (Alt+=)          | Automatically add it up. Your total   |  |  |
|       | А                                                                       | В             | С                                                               | D               | E                                                      | 3                    | will appear after the selected cells. |  |  |
|       | A                                                                       | D             | U                                                               | U               | E                                                      | 6                    | _                                     |  |  |
|       |                                                                         |               |                                                                 |                 |                                                        | 5                    | -                                     |  |  |
| 4     |                                                                         | January       | February                                                        | March           | April                                                  | T(                   |                                       |  |  |
| 5     | Ice Cream                                                               | \$ 1,000      | \$ 2,000                                                        | \$ 3,000        | \$ 4,000                                               |                      |                                       |  |  |
| 6     | Cherries                                                                | 900           | 1,900                                                           | 2,900           | 3,900                                                  |                      |                                       |  |  |
| 7     | Cones                                                                   | 800           | 1,800                                                           | 2,800           | 3,800                                                  |                      |                                       |  |  |
| 8     | Nuts                                                                    | 700           | 1,700                                                           | 2,700           | 3,700                                                  | <b>†</b>             |                                       |  |  |
| 9     | Total                                                                   |               |                                                                 |                 |                                                        |                      |                                       |  |  |

**Tip!** If there are any gaps in your data (i.e. blank cells) it is a good idea to select the data in addition to the cell where you want the total to appear, before clicking the AutoSum tool. This will cause Excel to include all highlighted cells in the total, rather than stopping at the first blank cell. See example below.

| Selecting only B9 before hitting Autosum includes |  |
|---------------------------------------------------|--|
| only data up to the first blank cell in total.    |  |

|    | А         | В   |                    |     |  |
|----|-----------|-----|--------------------|-----|--|
| 4  |           | Ja  | anuary             | I   |  |
| 5  | Ice Cream | \$  | 1,000              | 9   |  |
| 6  | Cherries  |     |                    |     |  |
| 7  | Cones     |     | 800                |     |  |
| 8  | Nuts      |     | 700                |     |  |
| 9  | Total     | =Sl | JM(B7:B            | 8)  |  |
| 40 |           | SUN | (number1, [number2 | ],) |  |

Selecting B3:B7 before hitting Autosum includes all data in total.

|   | A         | В        |
|---|-----------|----------|
| 4 |           | January  |
| 5 | Ice Cream | 1000     |
| 6 | Cherries  |          |
| 7 | Cones     | 800      |
| 8 | Nuts      | 700      |
| 9 | Total     | \$ 2,500 |

#### **Insert Excel Functions – 4 Methods**

- The More Functions Option on the AutoSum tool
- The Insert Function tool on the left side of the Formula bar
- The Function Library on the Formulas bar
- Typing an equals and then using Excel's formula entry help.

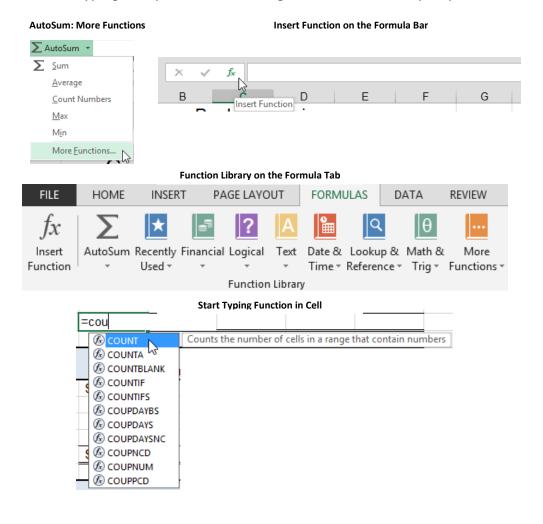

#### **Insert Function Tool**

If you do not know how to enter a Function:

- 1. Click in the cell where you want the Function to appear and click either:
  - a. the Insert Function tool on the Formula bar; or
  - b. The Insert Function tool on the Formula tab.
- 2. The Insert Function Dialog box appears, allowing you to select any of Excel's functions.
  - a. You can search for a function by typing in a description of what you are wanting to find; or

| Insert Function ?                                                             | ×            |                                                                                    |
|-------------------------------------------------------------------------------|--------------|------------------------------------------------------------------------------------|
| Search for a function:                                                        |              |                                                                                    |
| Type a brief description of what you want to do and then click Go             | <u>i</u> o 🗲 | <ul> <li>To search for a function, type a<br/>description and press Go.</li> </ul> |
| Or select a <u>c</u> ategory: Most Recently Used                              |              |                                                                                    |
| Select a functio <u>n</u> :                                                   |              |                                                                                    |
| CONCATENATE<br>IF<br>VLOOKUP<br>COUNTA<br>COUNT<br>AVERAGE<br>PMT             | *            | <ul> <li>A definition will help you</li> </ul>                                     |
| CONCATENATE(text1,text2,)<br>Joins several text strings into one text string. |              | determine if the function<br>selected is the one you need.                         |
| Help on this function OK Ca                                                   | ncel         |                                                                                    |

b. You can search a reduced number of functions by selecting a category.

## Excel 2016: Formulas & Functions 7

|                                                                                                    | Insert Function    | ? ×    |  |  |  |  |  |
|----------------------------------------------------------------------------------------------------|--------------------|--------|--|--|--|--|--|
| Search for a function:                                                                                                    |                    |        |  |  |  |  |  |
| Type a brief description of what you want to do and then click Go                                                                       |                    |        |  |  |  |  |  |
| Or select a <u>c</u> ategory:                                                                                                    | Most Recently Used |        |  |  |  |  |  |
| Select a functio <u>n</u> :<br>CONCATENATE<br>IF<br>VLOOKUP<br>COUNTA<br>AVERAGE<br>PMT<br>CONCATENATE(text<br>Joins several text strip |                    | •      |  |  |  |  |  |
| Help on this function                                                                                                    | <ОК                | Cancel |  |  |  |  |  |

Select a Function Category to reduce the number of functions displayed or select All to view all functions.

### 8 Excel 2016: Formulas & Functions

3. Once you find the desired function, you can press Help to get great descriptions and examples of how to correctly use this function. Here is a great example of the Help for the **Count** function. It gives you a description of the function, followed by its syntax, other remarks, and 1 to 5 examples of how to use it in a worksheet!

| 0 | οι                      | JNT                   |                                                                                        |                                                                                        |
|---|-------------------------|-----------------------|----------------------------------------------------------------------------------------|----------------------------------------------------------------------------------------|
|   |                         |                       |                                                                                        |                                                                                        |
| c | Counts                  | the number of cells   | that contain numbers and counts numbers within the list of arguments. Use COUNT        | to get the number of entries in a number field that is in a range or array of numbers. |
| s | Syntax                  |                       |                                                                                        |                                                                                        |
| C | OUNT                    | (value1,value2,)      |                                                                                        |                                                                                        |
| \ | /alue1                  | , value2, are 1 t     | o 255 arguments that can contain or refer to a variety of different types of data, but | only numbers are counted.                                                              |
| F | lemar                   | ks                    |                                                                                        |                                                                                        |
|   | <ul> <li>Arg</li> </ul> | guments that are nurr | nbers, dates, or text representation of numbers are counted.                           |                                                                                        |
|   | <ul> <li>Log</li> </ul> | gical values and text | representations of numbers that you type directly into the list of arguments are cou   | nted.                                                                                  |
|   | <ul> <li>Arg</li> </ul> | guments that are erro | r values or text that cannot be translated into numbers are ignored.                   |                                                                                        |
|   | ■ If a                  | in argument is an arr | ay or reference, only numbers in that array or reference are counted. Empty cells, I   | ogical values, text, or error values in the array or reference are ignored.            |
|   | ■ If y                  | rou want to count log | ioal values, text, or error values, use the COUNTA function.                           |                                                                                        |
| E | xamp                    | le                    |                                                                                        |                                                                                        |
| 1 | 'he ex                  | ample may be easie    | r to understand if you copy it to a blank worksheet.                                   |                                                                                        |
|   | 🛨 Ho                    | w to copy an exampl   | le                                                                                     |                                                                                        |
|   | 1                       | A<br>Data             |                                                                                        |                                                                                        |
|   | 2<br>3                  | Sales<br>12/8/2008    |                                                                                        |                                                                                        |
|   | 4                       |                       |                                                                                        |                                                                                        |
|   | 5                       | 19                    |                                                                                        |                                                                                        |
|   | 6                       | 22.24<br>TRUE         |                                                                                        |                                                                                        |
|   | ŝ                       | #DIV/DI               |                                                                                        |                                                                                        |
|   |                         | Formula               | Description (Result)                                                                   |                                                                                        |
|   |                         | =COUNT(A2:A8)         | Counts the number of cells that contain numbers in the list above (3)                  |                                                                                        |
|   |                         | =COUNT(A5:A8)         | Counts the number of cells that contain numbers in the last 4 rows of the list (2)     |                                                                                        |
|   |                         | =COUNT(62:68.2)       | County the number of calls that contain numbers in the list, and the value 2 (4)       |                                                                                        |

4. When you are done reading Help, you can click the "X" in the top right corner of the title bar. This brings you back to the Insert Function dialog box. If you then click OK, Excel will step you through inserting the Arguments as shown below. Click **OK** when done.

| Insert Function                                                                                                    | ( | Function Arguments                                                                                                    | ? 🗙    |
|----------------------------------------------------------------------------------------------------|---|----------------------------------------------------------------------------------------------------|--------|
| Search for a function:  Type a brief description of what you want to do and then click Go Or select a gategory: Most Recently Used Select a function:  COUNT IF IF IF IF IF IF IF IF IF IF IF IF IF |   | Value1         ISCHESS         ISCHESS <td< td=""><td></td></td<> |        |
| SUM AVERAGE HYPERLINK MAX SIN COUNT(value1,value2,) Counts the number of cells in a range that contain numbers.                                                                                     |   | = 6<br>Counts the number of cells in a range that contain numbers.<br>Value1: value1,value2, are 1 to 255 arguments that can contain o<br>variety of different types of data, but only numbers are cour                                                                                                    |        |
| Help on this function OK Cancel                                                                                                    |   | Formula result = 6 Help on this function OK                                                                                                    | Cancel |

- Here is another example of using Insert Function to help with the Sum Function.
  - 1. Click in the cell where the sum is to appear.
  - 2. Click the Insert Function tool on the formula bar.
  - 3. Select Sum for the function and click OK. The following dialog box appears.

|          | SUM       |            | - (• X         | ✓ f <sub>x</sub> =SU | M(B4:B7)     | <              |         |            |       |                 |         |
|----------|-----------|------------|----------------|----------------------|--------------|----------------|---------|------------|-------|-----------------|---------|
|          | ŀ         | Ą          | В              | С                    | D            | E              | F       | G          | Н     |                 | J       |
| 1        | Baskin R  | obbins     |                |                      |              |                |         |            |       |                 |         |
| 2        |           |            |                |                      |              |                |         |            |       |                 |         |
| 3        | Column1   |            |                | eb                   | Mar          | Apr            | May     | Jun        | Jul   | Total           |         |
| 4        | Ice Crean |            | 4000           | 4400                 | 4000         | 4200           | 4400    | 4000       | 4000  | 7500            | 23      |
| 5        | Cones     | Function   | Arguments      | 1000                 | 1100         | 1,100          | 1100    | 14400      | 11000 | (0              |         |
| 6        | Cherries  | SUM        |                |                      |              |                |         |            |       |                 |         |
| 7        | Nuts      |            | Number         | B4:B7                |              |                | E - (10 | 00;900;800 | .700] |                 |         |
| 8        |           |            |                |                      |              |                | _       |            | ;700} |                 |         |
| 9        |           |            | Number2        | 2                    |              | E              | 🗧 = nur | nber       |       |                 |         |
| 10       |           |            |                |                      |              |                |         |            |       |                 |         |
| 11       |           |            |                |                      |              |                |         |            |       |                 |         |
| 12       |           |            |                |                      |              |                |         |            |       |                 |         |
| 13<br>14 |           |            |                |                      |              |                |         |            |       |                 |         |
| 14       |           |            |                |                      |              |                | = 340   | 0          |       |                 |         |
| 16       |           | Adds all t | the numbers in | a range of cells     | s.           |                |         | -          |       |                 |         |
| 17       |           |            |                | -                    | r1: number1, |                | 1 4 2   |            |       |                 |         |
|          |           |            |                | Numbe                |              | d in cells, in |         |            |       | gical values ar | id text |
| 18       |           |            |                |                      |              |                |         |            |       |                 |         |
| 19       |           |            |                |                      |              |                |         |            |       |                 |         |
| 20       |           | Formula    | result = 3400  |                      |              |                |         |            |       |                 |         |
| 21       |           |            |                |                      |              |                |         |            |       |                 |         |
| 22       |           | Help on t  | his function   |                      |              |                |         | 1          | OK    | Can             | cel     |
| 23       |           |            |                |                      |              | _              | _       | _          | _     |                 |         |

- 4. The Function Name and the ()s appear in the formula bar. Either type in the desired range in the Number 1 text box; or
- 5. Make the dialog box collapse by clicking on the tool shown below and then drag across the range you want to select in the worksheet.

Your screen should look like this:

| Column1   | Jan     | Feb               | Mar          | Apr  | May   | Jun    | Jul   | Total |     |
|-----------|---------|-------------------|--------------|------|-------|--------|-------|-------|-----|
| Ice Cream | 1000    |                   |              | 1000 |       | 1500   | 1000  | 7500  | 2 X |
| Cones     | 900     | Functi            | on Arguments |      | 11100 | Taxa . | Taxa. | -     |     |
| Cherries  | _800    | ) B4:B7           |              |      |       |        |       |       |     |
| Nuts      | L 70(   |                   | 000 0        | 1000 | 1100  | 1200   | 1000  | 5100  |     |
|           | (B4:B7) | (B4:B7) (AB × 1C) |              |      |       |        |       |       |     |
|           |         | (mxic)            |              |      |       |        |       |       |     |

6. When done click **OK** or press **Enter**.

#### **More Functions**

#### **Logical If Function**

The IF statement is used to test if the contents of a cell meet certain requirements. Returns one value if a condition you specify evaluates to TRUE and another value if it evaluates to FALSE. The result of the test can be a calculation or a string. See examples below.

#### Syntax of If statement

= IF(logical test, value if true, value if false)

|   | A B   |          | С        | D        | E        | F        | G             | H        |
|---|-------|----------|----------|----------|----------|----------|---------------|----------|
| 3 |       | Jan      | Feb      | Mar      | Apr      | Total    | Accolades     | Bonus    |
| 4 | East  | \$ 1,200 | \$ 4,100 | \$ 5,610 | \$ 8,200 | \$19,110 | Great Job!    | \$22,932 |
| 5 | West  | \$ 2,200 | \$ 4,070 | \$ 6,600 | \$ 1,800 | \$14,670 | You're Fired! | \$14,670 |
| 6 | North | \$ 3,200 | \$ 3,340 | \$ 6,800 | \$ 3,800 | \$17,140 | Great Job!    | \$20,568 |
| 7 | South | \$ 4,200 | \$ 2,400 | \$ 5,260 | \$ 4,800 | \$16,660 | Great Job!    | \$19,992 |
|   |       |          |          |          |          |          | . ▲           | ·        |

#### Sample IF Statements

Column G returns a text string Column H returns the value of an equation.

Cell G3: =IF(F4>15000,"Great Job!","You're Fire

i.e. "".

Cell H3: =IF(F4>15000,F3\*1.2,F4)

#### Logical AND Function combined with IF

Returns TRUE if all its arguments are TRUE; returns FALSE if one or more arguments is FALSE.

#### Syntax of IF combined with AND statement

= If(AND(logical1,logical2, ...),true,false)

| G4      | G4 ▼ : X ✓ fx =IF(AND(D4>5000,E4>4000),"Great Job","Work Harder") |          |          |          |          |          |             |  |
|---------|-------------------------------------------------------------------|----------|----------|----------|----------|----------|-------------|--|
| A B C D |                                                                   |          |          | E        | F        | G        | н           |  |
| 3       |                                                                   | Jan      | Feb      | Mar      | Apr      | Total    |             |  |
| 4       | East                                                              | \$ 1,200 | \$ 4,100 | \$ 5,610 | \$ 8,200 | \$19,110 | Great Job   |  |
| 5       | West                                                              | \$ 2,200 | \$ 4,070 | \$ 6,600 | \$ 1,800 | \$14,670 | Work Harder |  |
| 6       | North                                                             | \$ 3,200 | \$ 3,340 | \$ 5,800 | \$ 3,800 | \$16,140 | Work Harder |  |
| 7       | South                                                             | \$ 4,200 | \$ 2,400 | \$ 5,260 | \$ 4,800 | \$16,660 | Great Job   |  |

#### Sample IF AND Statements

Cell G3: =IF(AND(D4>5000,E4>4000),"Great Job","Work Harder")

**Important!** If you want to leave the cell blank, you must still type quotes i.e. "".

#### Logical OR Function combined with IF

Returns TRUE if any argument is TRUE; returns FALSE if all arguments are FALSE.

Syntax of IF combined with OR statement

= If(OR(logical1,logical2, ...),true,false)

| G4 |         | - E >     | < 🗸 f <sub>x</sub> | =IF(OR(D4>6000,E4>4000),"Great Job","Work Harder") |          |           |             |  |  |
|----|---------|-----------|--------------------|----------------------------------------------------|----------|-----------|-------------|--|--|
|    | A B C   |           |                    | D                                                  | E        | F         | G           |  |  |
| 3  | Jan Feb |           | Feb                | Mar                                                | Apr      | Total     |             |  |  |
| 4  | East    | \$ 1,200  | \$ 4,100           | \$ 5,610                                           | \$ 8,200 | \$ 19,110 | Great Job   |  |  |
| 5  | West    | \$ 2,200  | \$ 4,070           | \$ 6,600                                           | \$ 1,800 | \$ 14,670 | Great Job   |  |  |
| 6  | North   | \$ 3,200  | \$ 3,340           | \$ 5,800                                           | \$ 3,800 | \$ 16,140 | Work Harder |  |  |
| 7  | South   | \$ 4,200  | \$ 2,400           | \$ 5,260                                           | \$ 4,800 | \$ 16,660 | Great Job   |  |  |
| C  |         | Ctatamant |                    |                                                    |          |           |             |  |  |

#### Sample IF OR Statements

Cell G3: =IF(OR(D4>6000,E4>4000),"Great Job","Work Harder")

#### **Concatenate Cells – Join Text Together**

Joins several text strings into one text string.

Syntax of Concatenate statement

= CONCATENATE (text1,text2,...)

#### Sample CONCATENATE Statements

Cell D1: =CONCATENATE(A2," ",B2," ",C2)

| D17 | · •      | : × ·  | $\checkmark f_x =$ | =CONCATENATE(A17," ",B17," ",C17) |             |   |  |  |
|-----|----------|--------|--------------------|-----------------------------------|-------------|---|--|--|
|     | А        | В      | С                  | D                                 | Е           | F |  |  |
| 16  | First    | Middle | Last               | Full Name                         |             |   |  |  |
| 17  | Sandy    | Eileen | Rylander           | Sandy Eile                        | en Rylander |   |  |  |
| 18  | Nicholas | Jacob  | Fielding           | Nicholas Ja                       | cob Fieldin | g |  |  |
| 19  | Alex     | Hayden | Smith              | Alex Hayde                        | n Smith     |   |  |  |
| 20  | Tori     | Jane   | Jacobs             | Tori Jane J                       | acobs       |   |  |  |

#### **Named Ranges**

Worksheets often have labels at the top of each column and to the left of each row that describe the data within the worksheet. You can use these labels within formulas when you want to refer to the related data. You can also create descriptive names that are not labels on the worksheet to represent cells, ranges of cells, formulas, or constants. **Create a Range Name Individually** 

7. Select the cell, range of cells, or nonadjacent selections that you want to name.

|     | Name Box                                   |              |      |     |  |  |  |  |  |
|-----|--------------------------------------------|--------------|------|-----|--|--|--|--|--|
| Fur | Furniture 🖌 🔻 : 🗙 🗸 $f_{\rm sc}$ Bar Stool |              |      |     |  |  |  |  |  |
|     | Е                                          | F            | G    | Н   |  |  |  |  |  |
| 8   |                                            |              |      |     |  |  |  |  |  |
| 9   |                                            | Bar Stool    | 1000 | 175 |  |  |  |  |  |
| 10  |                                            | Coffee Table | 2000 | 100 |  |  |  |  |  |
| 11  |                                            | Desk         | 3000 | 800 |  |  |  |  |  |
| 12  |                                            | Lounge Chair | 4000 | 250 |  |  |  |  |  |
| 13  |                                            | Office Chair | 5000 | 275 |  |  |  |  |  |

- 8. Click in the Name box at the left end of the formula bar.
- 9. Type the desired range name (i.e. Furniture) and press Enter.

Convert existing row and column labels to names.

- 10. Select the range that you want to name, including the row or column labels.
- 11. On the Formulas tab, in the Defined Names group, click Create from Selection.

| l      | FILE HOME                      | E INSER              | T PAGE       | LAYOUT      | FORMUL    | LAS DA       | TA REV    | IEW VIEW                    | DEVELOPER                                                            |
|--------|--------------------------------|----------------------|--------------|-------------|-----------|--------------|-----------|-----------------------------|----------------------------------------------------------------------|
| h      | $\int x \sum_{\text{AutoSur}}$ | m Recently<br>Used * | Financial Lo | pgical Text | Time - R  | Lookup & 1   | Ľ         | More Name<br>ctions • Manag |                                                                      |
|        |                                | - O- O               | ) 📁          | 5. 6.       |           | $\times = 1$ | 12 5      | 💉 🦫                         | $\Sigma \cdot   2 \downarrow 4 \downarrow  \downarrow  \downarrow  $ |
| А      | 4                              | • :                  | × ✓          | $f_x$       |           |              |           |                             |                                                                      |
|        | Α                              | В                    | С            | D           | E         | F            | G         | н                           | IJK L                                                                |
| 2<br>3 |                                |                      |              |             |           |              |           |                             |                                                                      |
| 3      |                                |                      |              |             |           |              |           | Create Nan                  | nes from Selection ? 🗙                                               |
| 4      |                                | January              | February     | March       | April     | May          | June      |                             |                                                                      |
| 5      | Ice Cream                      | \$ 1,000             | \$ 2,000     | \$ 3,000    | \$ 4,000  | \$ 5,000     | \$ 6,000  | Create names f              | from values in the:                                                  |
| 6      | Cherries                       | 900                  | 1,900        | 2,900       | 3,900     | 4,900        | 5,900     | ✓ Top row                   | ←                                                                    |
| 7      | Cones                          | 800                  | 1,800        | 2,800       | 3,800     | 4,800        | 5,800     | ✓ Left colur                |                                                                      |
| 8      | Nuts                           | 700                  | 1,700        | 2,700       | 3,700     | 4,700        | 5,700     |                             |                                                                      |
| 9      | Total                          | \$ 3,400             | \$ 7,400     | \$ 11,400   | \$ 15,400 | \$ 19,400    | \$ 23,400 | <u>B</u> ottom re           | ow                                                                   |
| 10     |                                |                      |              |             |           |              |           | <u>R</u> ight col           | umn                                                                  |
| 11     |                                | January              | February     | March       | April     | Мау          | June      |                             | OK Cancel                                                            |
| 12     | Ice Cream                      | \$ 1,000             | \$ 2,000     | \$ 3,000    | \$ 4,000  | \$ 5,000     | \$ 6,000  |                             | Cancer                                                               |
| 13     | Cherries                       | 900                  | 1 900        | 2 900       | 3 900     | 4 900        | 5 900     |                             |                                                                      |

12. In the **Create Names from Selection** dialog box, designate the location that contains the labels by selecting the **Top row**, **Left column**, **Bottom row**, or **Right column** check box.

- **Tip!** A name created by using this procedure refers only to the cells that contain values and does not include the existing row and column labels.
- **Tip!** If a column or row heading has a space in the name it will be replaced with an underline.
  - 13. Click the drop down arrow on the Name box to see the names created.

| ×          |
|------------|
| A4         |
| April      |
| August     |
| Cherries   |
| Cones      |
| Data       |
| December   |
| February   |
| Furniture  |
| FurnitureH |
| Ice_Cream  |

Paste Names

14. Select an empty cell in a worksheet.

**IMPORTANT!** Leave room in several rows below selected cell to paste the list of range names.

15. Select Formulas, Use in Formula, Paste Names and then click Paste List. *A list of all names, and what they represent, appears.* 

|                 | Define Name 🔻                                                                  | Paste Name ? ×                           |
|-----------------|--------------------------------------------------------------------------------|------------------------------------------|
| Manager 🗄       | Use in Formula<br>Create from Selection                                        | Paste <u>n</u> ame April August Cherries |
|                 | efined Names                                                                   | Cones<br>Data<br>December                |
| April<br>August | ='Navigation Selection'\\$E\$5:\$E\$8<br>='Navigation Selection'\\$ \$5:\$ \$8 | February<br>Furniture                    |
| Cherries        | ='Navigation Selection'!\$B\$6:\$M\$6                                          |                                          |
| Cones           | ='Navigation Selection !! \$B\$7:\$M\$7                                        | Paste List OK Cancel                     |
| Data            | ='Filter Find Replace'!\$A\$1:\$G\$348                                         | ×0                                       |

**Delete or Add or Modify Range Names** 

16. Select Formulas, Name Manager to Add or Delete or Modify Names.

## 14 Excel 2016: Formulas & Functions

|                                     | Name Manager     |                                           |                   |                            |              |          |  |  |  |
|-------------------------------------|------------------|-------------------------------------------|-------------------|----------------------------|--------------|----------|--|--|--|
| <u>N</u> ew                         | <u>E</u> dit     | <u>D</u> elete                            |                   |                            | <u>F</u> ilt | er 🕶     |  |  |  |
| Name                                | Value            |                                           | Refers To         | Scope                      | Comment      |          |  |  |  |
| Furniture     FurnitureH     Table2 | {"Bar Sto        | ol","1000",<br>ol","Coffee<br>CT","5000", | ='VLookup Sumlf'! | Workbo<br>Workbo<br>Workbo |              |          |  |  |  |
| <<br>Refers to:<br>='VLoo           | kup Sumif'!\$F\$ | i9:\$H\$13                                |                   |                            | Clo          | ><br>Ese |  |  |  |

#### **VLOOKUP**

In Microsoft Excel, the VLOOKUP function searches for value in the left-most column of table array and returns the value in the same row based on the *index number*.

#### Syntax of VLOOKUP

VLOOKUP( value, table array, index number, [not exact match] )

*value* is the value to search for in the first column of the *table\_array*.

table\_array is two or more columns of data that is sorted in ascending order.

index number is the column number in table array from which the matching value must be returned. The first column is 1.

not\_exact\_match is optional. It determines if you are looking for an exact match based on value. Enter FALSE to find an exact match. Enter TRUE to find an approximate match, which means that if an exact match if not found, then the VLOOKUP function will look for the next largest value that is less than value. If this parameter is omitted, the VLOOKUP function returns an approximate match.

IMP! If you enter FALSE for the not\_exact\_match parameter and no exact match is found, then the VLOOKUP function will return #N/A.

#### Worksheet Function Example

## Invoice Example on Left, Lookup Table Array on Right

| A4 • Is a second second |        |              |       |      |   |              |      |     |  |
|----------------------------------------------------------------------------------------------------|--------|--------------|-------|------|---|--------------|------|-----|--|
|                                                                                                    | А      | В            | С     | D    | E | F            | G    | Н   |  |
| 3                                                                                                    | Item # | Description  | Price |      |   |              |      |     |  |
| 4                                                                                                    | 1000   | Bar Stool    | 175   | 4000 |   |              |      |     |  |
| 5                                                                                                    | 5000   | Office Chair | 275   |      |   |              |      |     |  |
| 6                                                                                                    | 2000   | Coffee Table | 100   |      |   |              |      |     |  |
| 7                                                                                                    | 3000   | Desk 🗘       | 800   |      |   | Bar Stool    | 1000 | 175 |  |
| 8                                                                                                    | 4000   | Lounge Chair | 250   |      |   | Coffee Table | 2000 | 100 |  |
| 9                                                                                                    | 5000   | Office Chair | 275   |      |   | Desk         | 3000 | 800 |  |
| 10                                                                                                    | 2000   | Coffee Table | 100   |      |   | Lounge Chair | 4000 | 250 |  |
| 11                                                                                                    |        |              | 800   |      |   | Office Chair | 5000 | 275 |  |

#### ISNA

The VLOOKUP function will return an **NA** if a value is not found. To capture that error and return the value you desire, use a combination of the If and an ISNA functions as shown below.

| A4 <del>▼</del> (= <i>f</i> <sub>x</sub> =IF(ISNA(VLOC |        |              |       | NA(VLOOK | UP(B4,Furi | niture,2)),"",VL | OOKUP(B4,Fur | niture,2)) |
|--------------------------------------------------------|--------|--------------|-------|----------|------------|------------------|--------------|------------|
|                                                        | А      | В            | С     | D        | E          | F                | G            | Н          |
| 1                                                      | Order  |              |       |          |            |                  |              |            |
| 2                                                      |        |              |       |          |            |                  |              |            |
| 3                                                      | Item # | Description  | Price |          |            |                  |              |            |
| 4                                                      | 1000   | Bar Stool    | 175   |          |            |                  |              |            |
| 5                                                      | 5000   | Office Chair | 275   |          |            |                  |              |            |
| 6                                                      | 2000   | Coffee Table | 100   |          |            |                  |              |            |
| 7                                                      | 3000   | Desk         | 800   |          |            |                  |              |            |
| 8                                                      | 4000   | Lounge Chair | 250   |          |            |                  |              |            |

#### IFNA

This is a new function in Excel 2016 and works the same as the =If(ISNA) function above only it dramatically shortens the function! See the new function below.

| C6 | C6 • : × ✓ f <sub>x</sub> =IFNA(VLOOKUP(B6,Furniture,3),"") |              |       |           |   |              |      |     |  |
|----|-------------------------------------------------------------|--------------|-------|-----------|---|--------------|------|-----|--|
|    | А                                                           | В            | С     | D         | E | F            | G    | Н   |  |
| 1  | 1 VLookup with ISNA                                         |              |       |           |   |              |      |     |  |
| 2  |                                                             |              |       |           |   |              |      |     |  |
| 3  |                                                             | Order        |       |           |   |              |      |     |  |
| 4  |                                                             |              |       |           |   |              |      |     |  |
| 5  | Item #                                                      | Description  | Price |           |   |              |      |     |  |
| 6  | 1000                                                        | Bar Stool    | 175   |           |   |              |      |     |  |
| 7  | 5000                                                        | Office Chair | 275   |           |   |              |      |     |  |
| 8  | 2000                                                        | Coffee Table | 100   |           |   |              |      |     |  |
| 9  | 3000                                                        | Desk         | 800   |           |   | Bar Stool    | 1000 | 175 |  |
| 10 | 4000                                                        | Lounge Chair | 250   |           |   | Coffee Table | 2000 | 100 |  |
| 11 | 5000                                                        | Office Chair | 275   |           |   | Desk         | 3000 | 800 |  |
| 12 | 2000                                                        | Coffee Table | 100   |           |   | Lounge Chair | 4000 | 250 |  |
| 13 |                                                             |              |       | <b></b> + |   | Office Chair | 5000 | 275 |  |

#### **SUMIF**

In Microsoft Excel, the **SUMIF function** adds all numbers in a range of cells, based on a given criteria.

**Syntax of SUMIF** 

| NIF( range, criteria, |
|-----------------------|
|-----------------------|

range is the range of cells that you want to apply the criteria against.

criteria is used to determine which cells to add.

*sum\_range* is optional. It is the cells to sum. If this parameter is omitted, the **SUMIF function** uses *range* as the *sum\_range*.

#### Worksheet Function Example

|    | C11    | <b>▼</b> (=  | fx =SUMIF(A4:A10,D4,C4:C10 |       |      |   |  |  |
|----|--------|--------------|----------------------------|-------|------|---|--|--|
|    | Α      | В            |                            | С     | D    | E |  |  |
| 1  | Order  |              |                            |       |      |   |  |  |
| 2  |        |              |                            |       |      |   |  |  |
| 3  | Item # | Description  |                            | Price |      |   |  |  |
| 4  | 1000   | Bar Stool    |                            | 175   | 5000 |   |  |  |
| 5  | 5000   | Office Chair |                            | 275   |      |   |  |  |
| 6  | 2000   | Coffee Table |                            | 100   |      |   |  |  |
| 7  | 3000   | Desk         |                            | 800   |      |   |  |  |
| 8  | 4000   | Lounge Chair |                            | 250   |      |   |  |  |
| 9  | 5000   | Office Chair |                            | 275   |      |   |  |  |
| 10 | 2000   | Coffee Table |                            | 100   | _    |   |  |  |
| 11 |        |              |                            | 550   |      |   |  |  |
| 40 |        |              |                            |       |      |   |  |  |

#### Worksheet Function Example #2

Using a static number in the formula and greater than or equal to operators.

|    | C11    | <b>-</b> (≞  | <i>f</i> ∗ =SUM | fx =SUMIF(A4:A10,">=4000",C4 |   |  |  |
|----|--------|--------------|-----------------|------------------------------|---|--|--|
|    | Α      | В            | С               | D                            | E |  |  |
| 1  | Order  |              |                 |                              |   |  |  |
| 2  |        |              |                 |                              |   |  |  |
| 3  | Item # | Description  | Price           |                              |   |  |  |
| 4  | 1000   | Bar Stool    | 175             |                              |   |  |  |
| 5  | 5000   | Office Chair | 275             |                              |   |  |  |
| 6  | 2000   | Coffee Table | 100             |                              |   |  |  |
| 7  | 3000   | Desk         | 800             |                              |   |  |  |
| 8  | 4000   | Lounge Chair | 250             |                              |   |  |  |
| 9  | 5000   | Office Chair | 275             |                              |   |  |  |
| 10 | 2000   | Coffee Table | 100             |                              |   |  |  |
| 11 |        |              | 800             |                              |   |  |  |
| 12 |        |              |                 |                              |   |  |  |

#### Worksheet Function Example #3

Using a cell address in the formula and greater than or equal to operators.

| C11 |        | <b>▼</b> (*  | $f_{x}$ |       | =SUMIF(A4:A10,">=" & D4,C4:C10 |   |   |  |  |
|-----|--------|--------------|---------|-------|--------------------------------|---|---|--|--|
|     | Α      | В            |         | С     | D                              | E | F |  |  |
| 1   | Order  |              |         |       |                                |   |   |  |  |
| 2   |        |              |         |       |                                |   |   |  |  |
| 3   | Item # | Description  |         | Price |                                |   |   |  |  |
| 4   | 1000   | Bar Stool    |         | 175   | 4000                           |   |   |  |  |
| 5   | 5000   | Office Chair |         | 275   |                                |   |   |  |  |
| 6   | 2000   | Coffee Table |         | 100   |                                |   |   |  |  |
| 7   | 3000   | Desk         |         | 800   |                                |   |   |  |  |
| 8   | 4000   | Lounge Chair |         | 250   |                                |   |   |  |  |
| 9   | 5000   | Office Chair |         | 275   |                                |   |   |  |  |
| 10  | 2000   | Coffee Table |         | 100   |                                |   |   |  |  |
| 11  |        |              |         | 800   |                                |   |   |  |  |
| 40  |        | Ì            |         |       |                                |   |   |  |  |